2024年度

## 生徒・保護者用

## WEB出願マニュアル

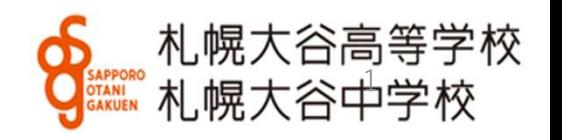

## 1.ログイン

まず初めに本校ホームページの該当する入試出願パターンをクリックし、ログ インしてください。学校公開や対策授業などで登録済みの方は同じIDとパスワード でお入りください。

初めての方は受験生新規登録を行ってください。登録時はメールの送受信環境が 必要です。

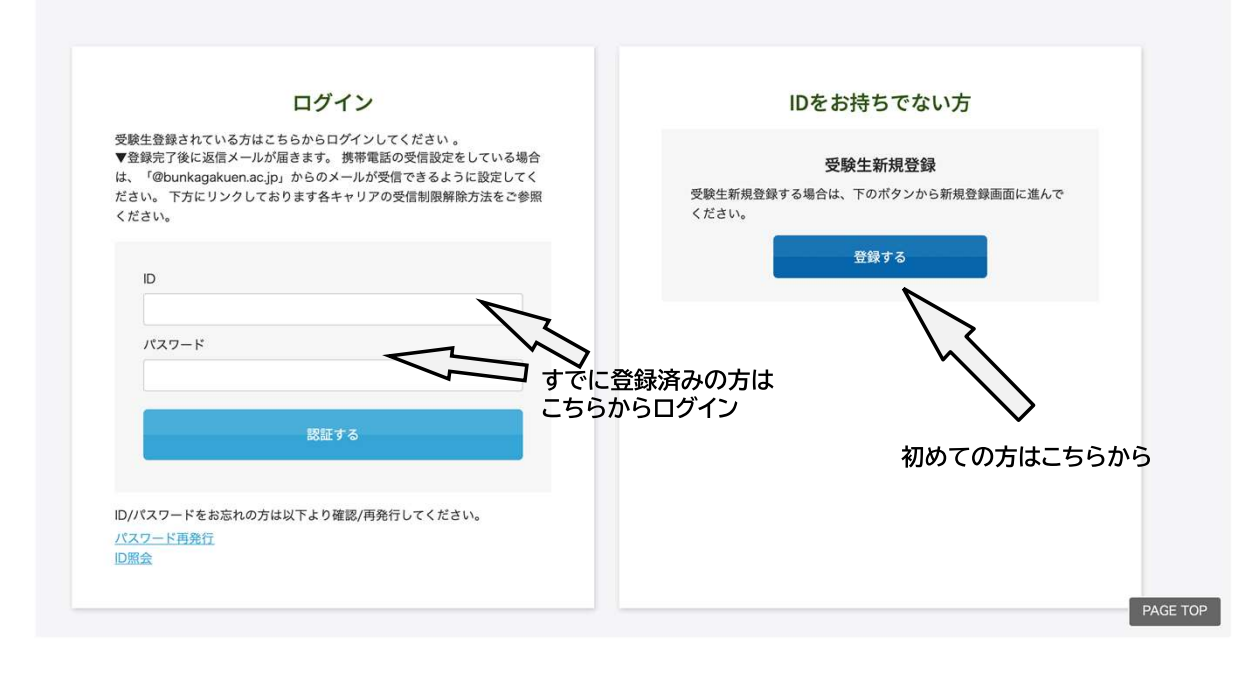

初めての方(IDをお持ちでない方)は 受験生登録をした後に出願ページに進 みます。

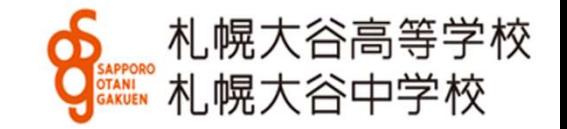

## 2.必要事項の入力(出願)

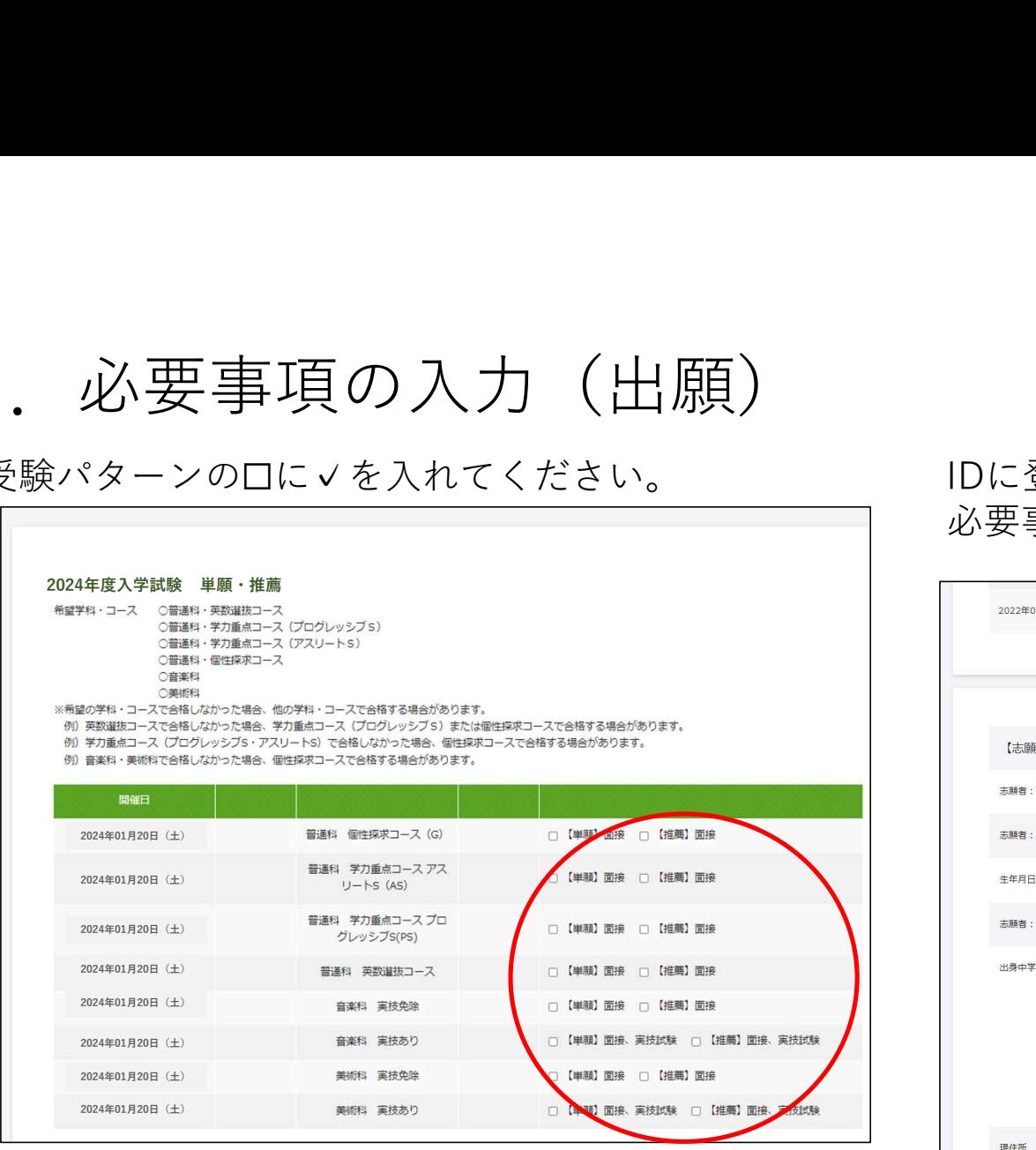

※単願・専願を例にしていますが、一般入試も操作は同様です。

### 受験パターンの☐に✓を入れてください。 IDに登録されたデータは表示されます。 必要事項を入力してください。

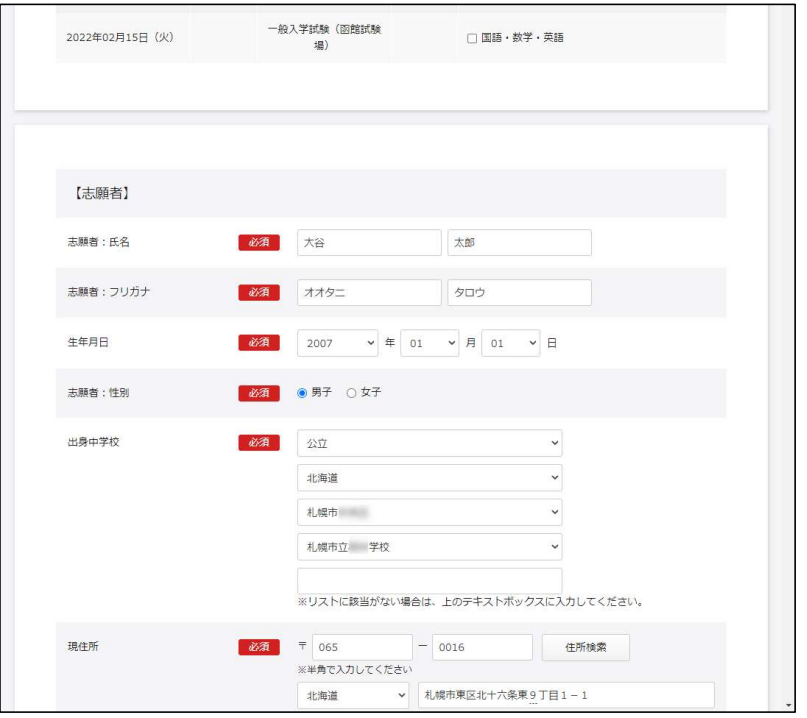

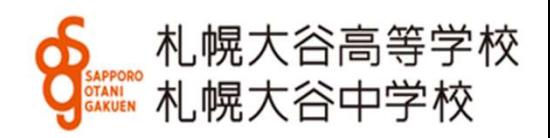

## 2.必要事項の入力(続き) 普通科合格時に必要な「芸術科目選択」や保護者・兄弟に関する情報 など該当する部分に入力してください。

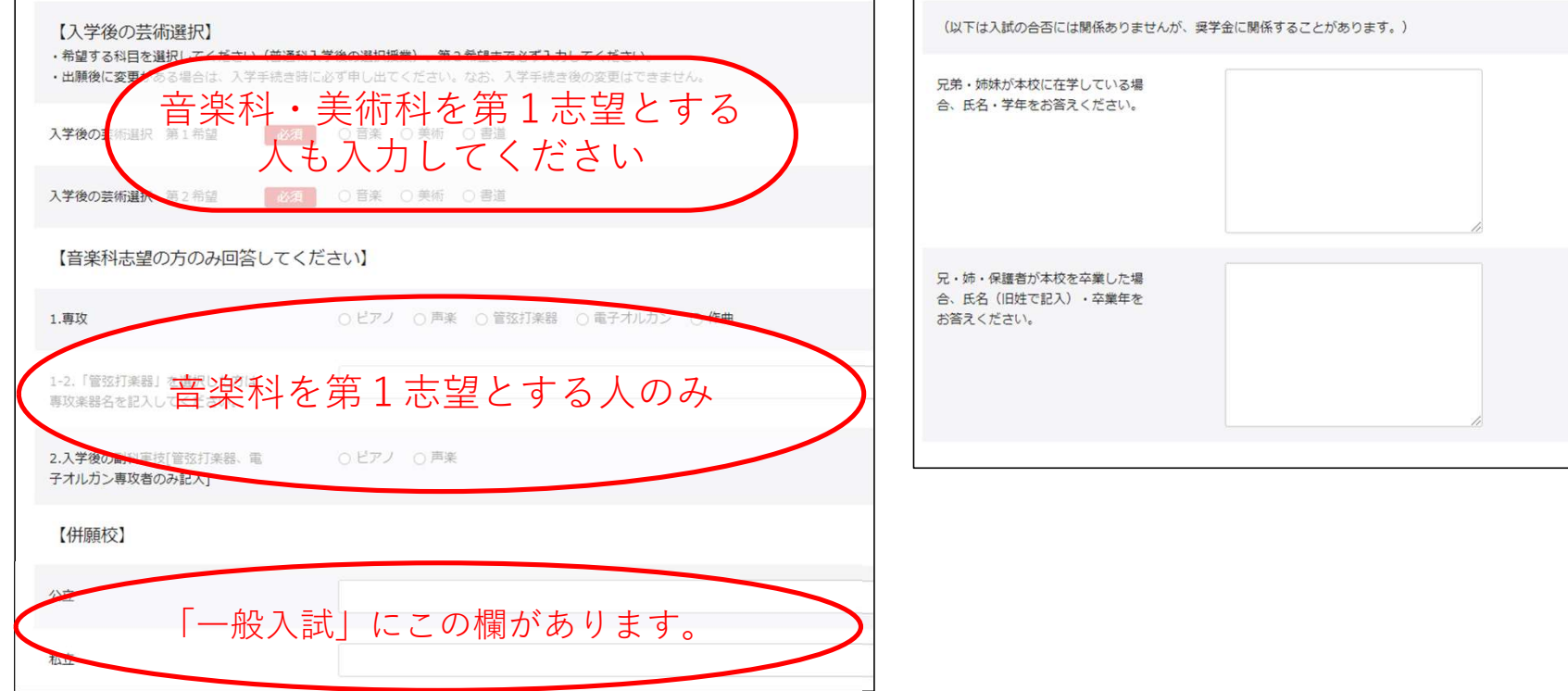

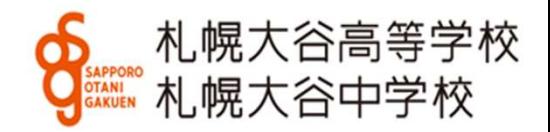

# 3.決済方法の選択 下にスクロールし、クレジットカードまたはコンビニ・ペイジーを選 択してください。必要事項を入力してください。 ① クレジットカードを選択した場合 ② コンビニ・ペイジーを選択した場合

※事務手数料が別涂必要となります。

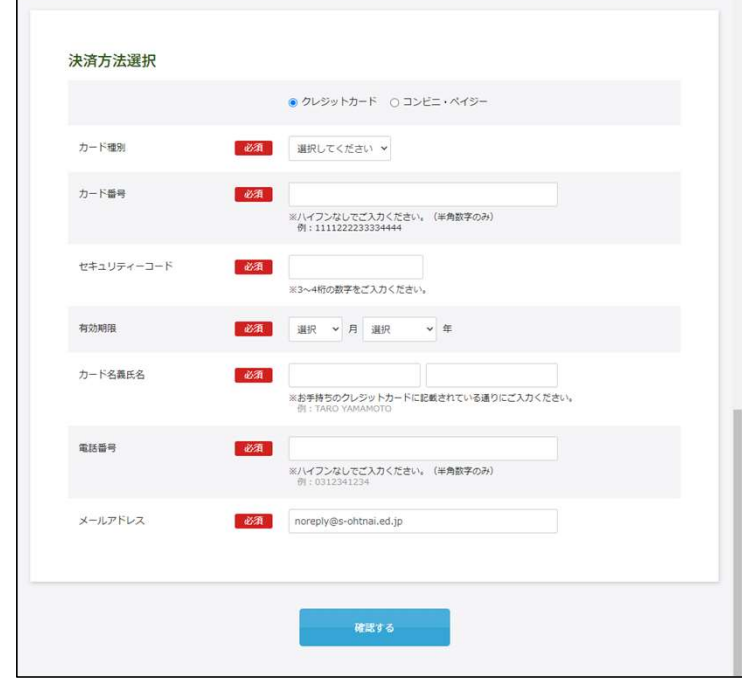

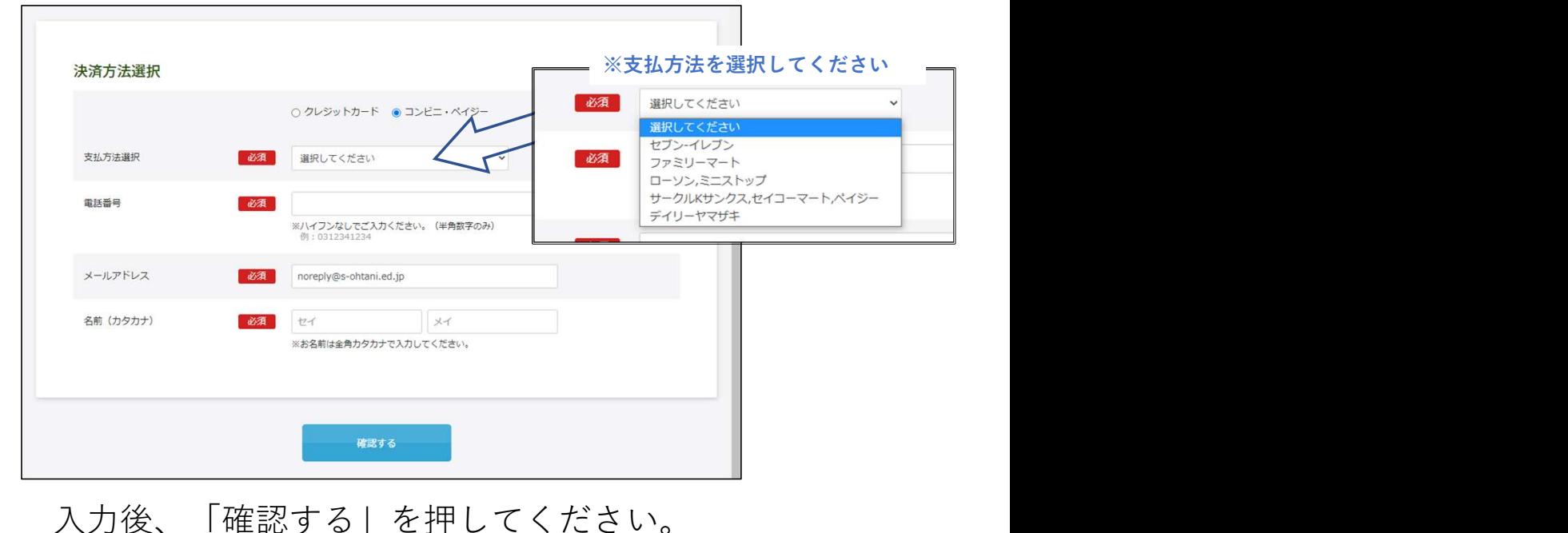

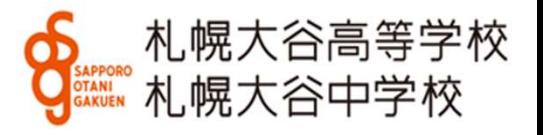

4. 顔写真のアップロード (写真そのものを願書に糊付けすることもできます。)<br>アップロードには写真の画像データが必要です。<br>WEB出願に使用する端末 (PC、スマートフォン、タブレット等) にデータを取り込んでおいてください。<br>※F言はファートフォンやクブしゅト笑で提影したものでも堪いませく アップロードには写真の画像データが必要です。 WEB出願に使用する端末(PC、スマートフォン、タブレット等)にデータを取り込んでおいてください。

※写真はスマートフォンやタブレット等で撮影したものでも構いません。 ※写真は登録後、マイページから修正・変更できます。

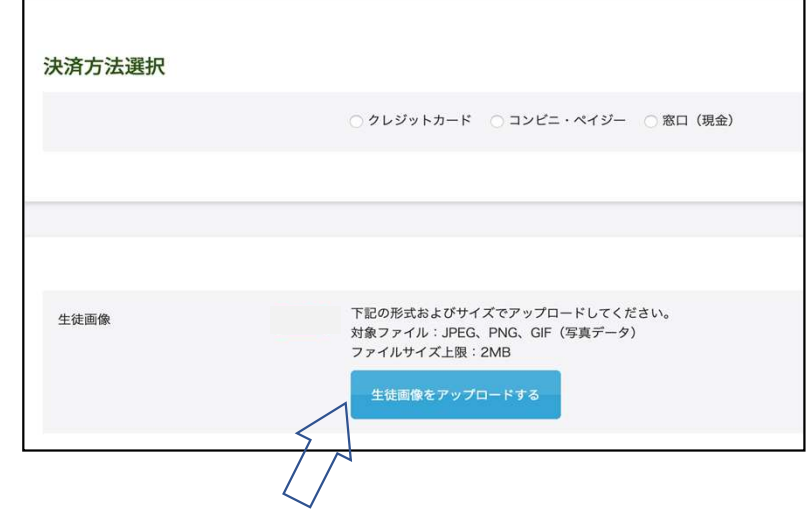

※アップロードせず写真その べます ものを願書に糊付けすること もできます。

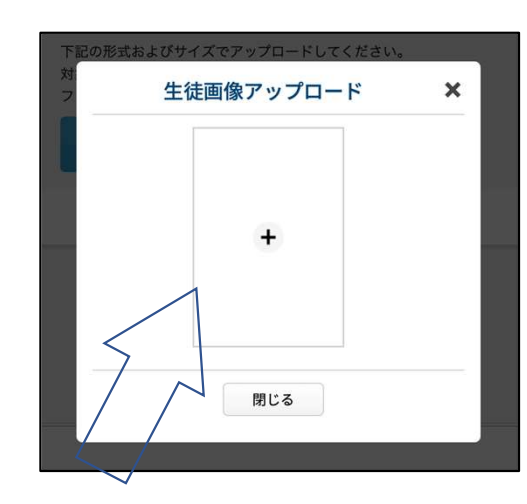

②この画面が開き中央の+を ①ここをクリック クリックすると画像ファイルを選 (必要部分の抜き出し) べます することができます

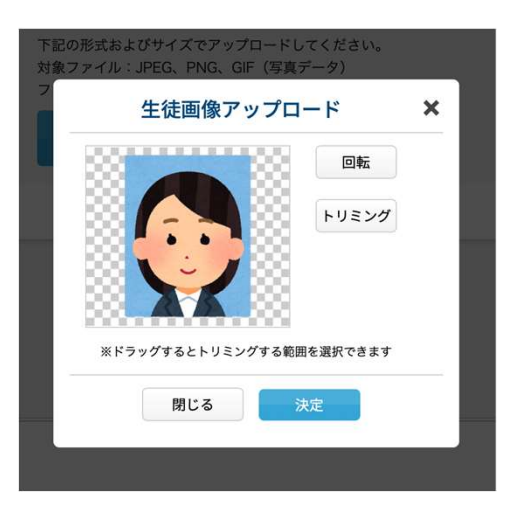

③選んだ画像をトリミング (必要部分の抜き出し)

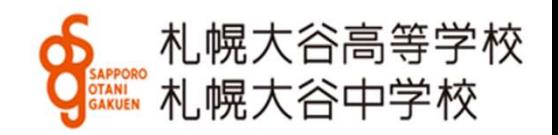

## 5.内容の確認

最終確認画面です。内容を確認し、プリントアウトや画像保管後、「登録」を押してください。 修正が必要な場合、「修正」を押すと、前の画面に戻ります。

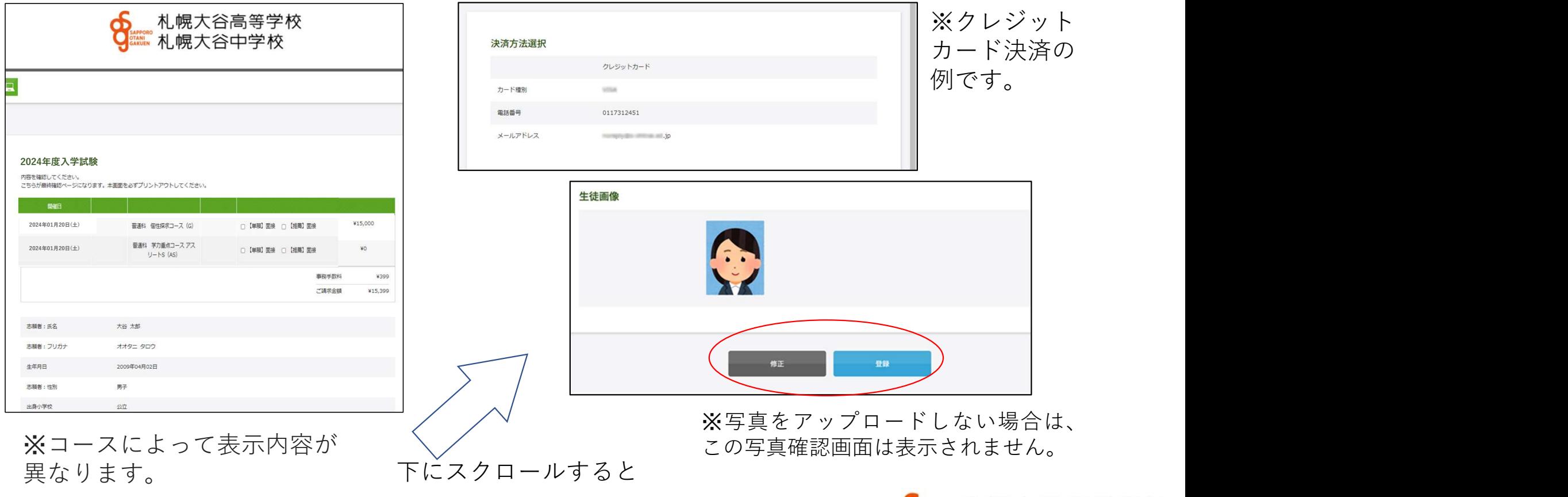

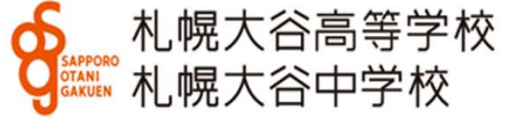

## 6.入学試験申込手続き完了

登録完了すると下の画面に替わります。 登録いただいたアドレスにメールを送信します。

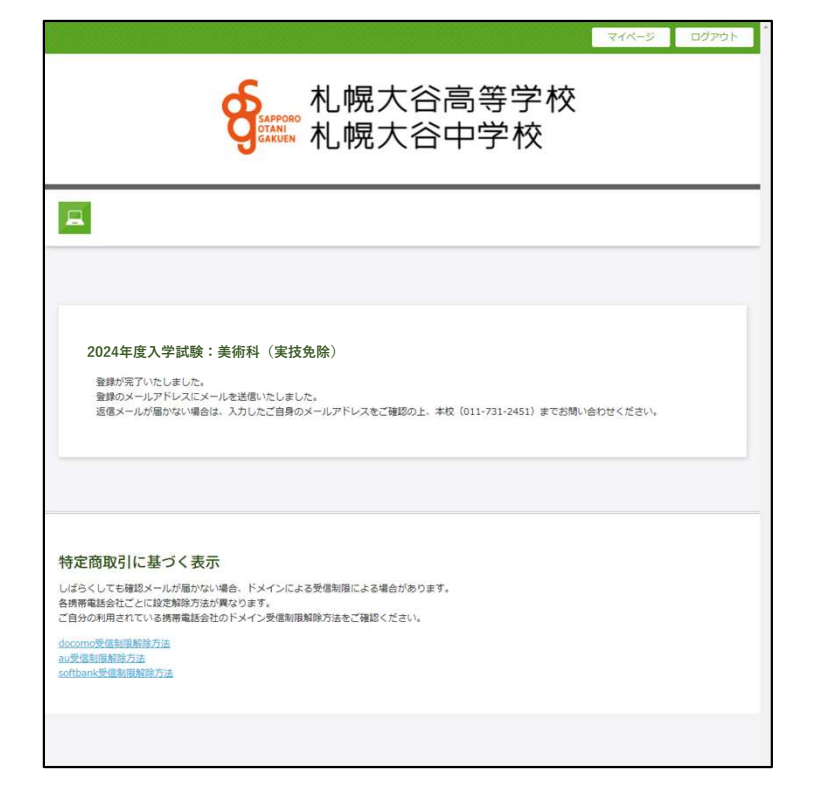

※願書の訂正について

1. 原則中学校を通して、札幌大谷高等学校の事務へ連絡<br>2.緊急の場合は保護者から札幌大谷高等学校の事務へ連絡

※決済についてお知らせメール (コンビニ決済の例です。) 差出人:

宛先: 2009年  $CC:$ 件名: 【 中学校・高等学校】コンビニ決済ご利用ありがとうございます(未完了) 日時: 2021年10月08日(金) 15:56(+0900) この度は、 中学校·高等学校の決済につきましてコンビニ決済をご利用いただき、誠 2.<br>
2.<br>
2.<br>
2.緊急の場合は保護者から札幌大谷高等学校の事務へ連絡 (011-731-2451)<br>
2.緊急の場合は保護者から札幌大谷高等学校の事務へ連絡 (011-731-2451)<br>
2.緊急の場合は保護者から札幌大谷高等学校の事務へ連絡 (011-731-2451)<br>
2.緊急の場合は保護者から札幌大谷高等学校の事務へ連絡 (011-731-2451)<br>
2.緊急の場合は保護者から札幌大谷高等学校の事務へ連絡 (01 各コンビニでの支払い方法につい てはリンクをご覧ください。 決済後に受験票・願書の発行をい たします。

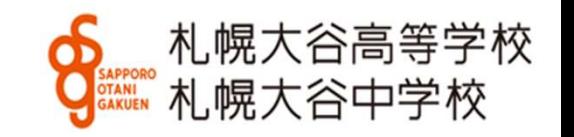

7. 願書・受験票の印刷(コンビニ決済の場合、支払いが完了するまで出力印刷ができません。)

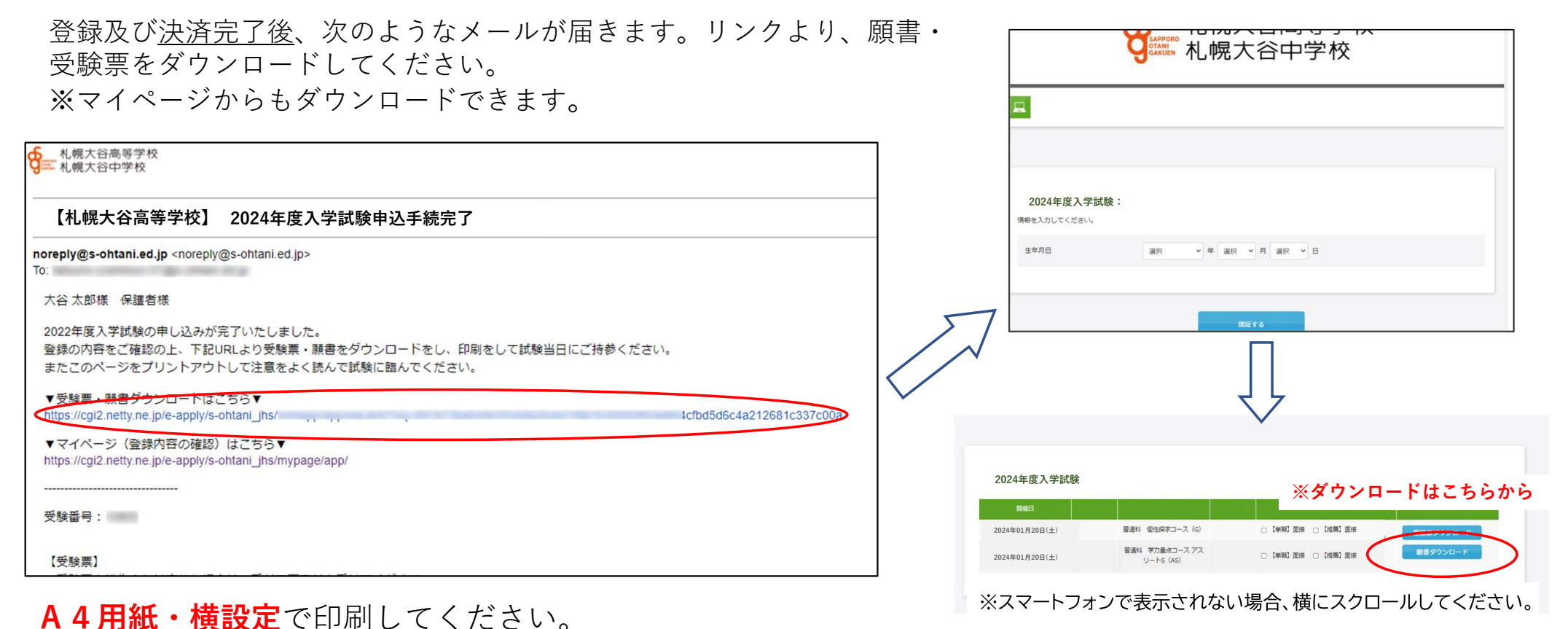

願書・受験票、各1枚出力されます。受験票は試験当日、必ずお持ちください。 プリンターが無い場合、データ(PDF)をスマートフォンなどに取り込み、コ ンビニエンスストアなどで印刷することも可能です(アプリが必要です)。

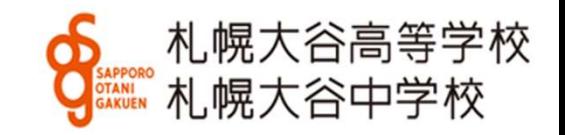